# **Instalación EPUB extensión para Google Chrome**

En algunas bases de datos de libros en texto completo para poder acceder a la lectura de libros en formato digital EPUB exigen que tenga instalado en su navegador una extensión para su lectura, recomendamos la extensión **EPUBReader.**

#### **Ejemplo:** Bases de datos **GRÁO Libros**

[http://www.biblioteca.uach.cl/biblioteca\\_virtual/libros\\_texto\\_completo.htm](http://www.biblioteca.uach.cl/biblioteca_virtual/libros_texto_completo.htm)

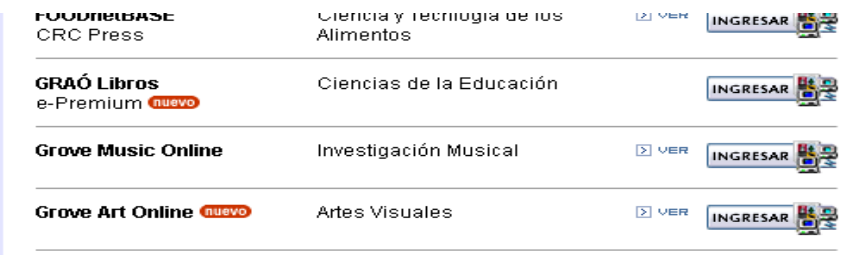

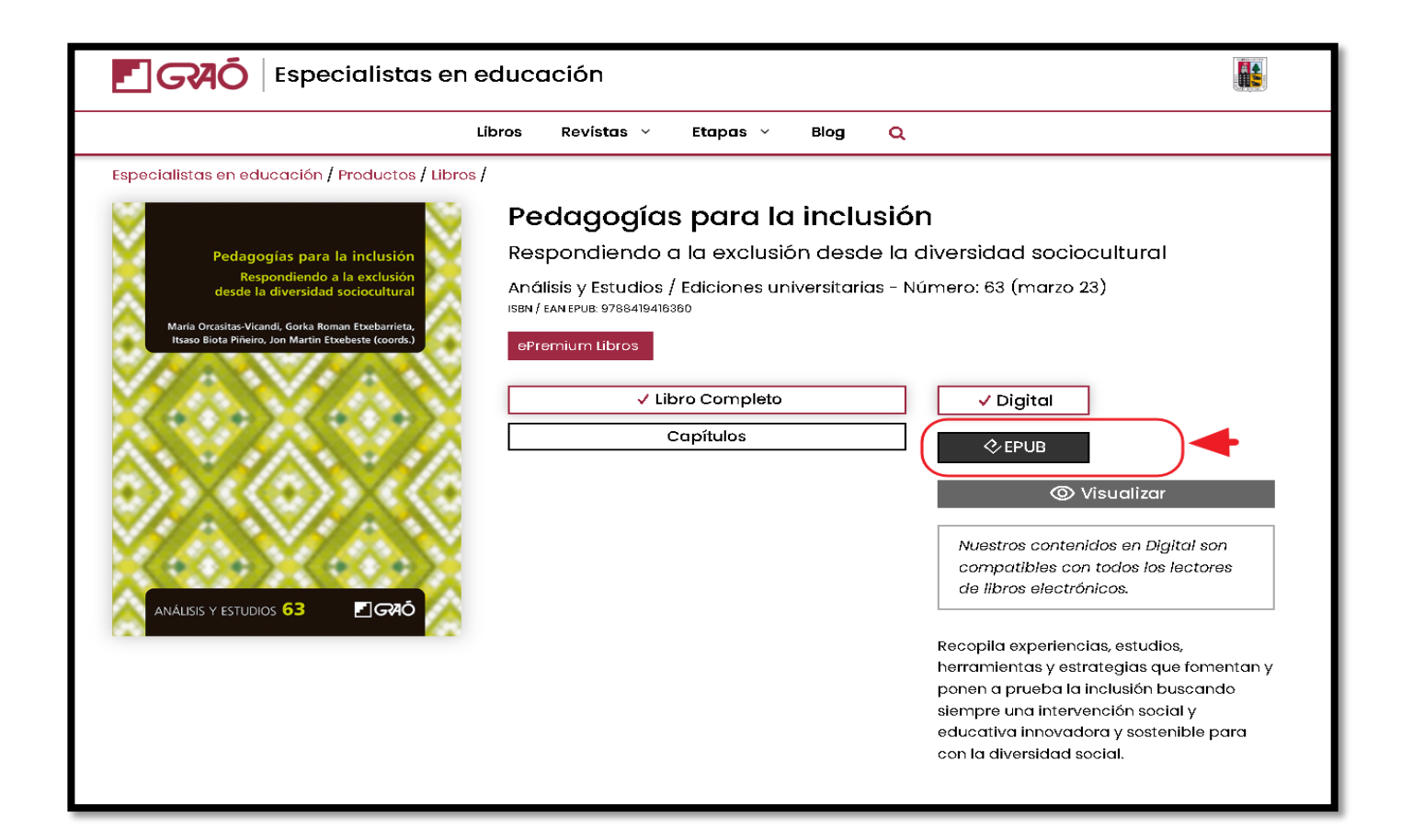

#### A CONTINUACIÓN SIGA LAS INSTRUCCIONES PARA INSTALAR LA EXTENSIÓN EN SU **NAVEGADOR "GOOGLE CHROME":**

1) DE CLICK A LOS TRES PUNTOS QUE APARECEN EN EL BORDE SUPERIOR **DERECHO** 

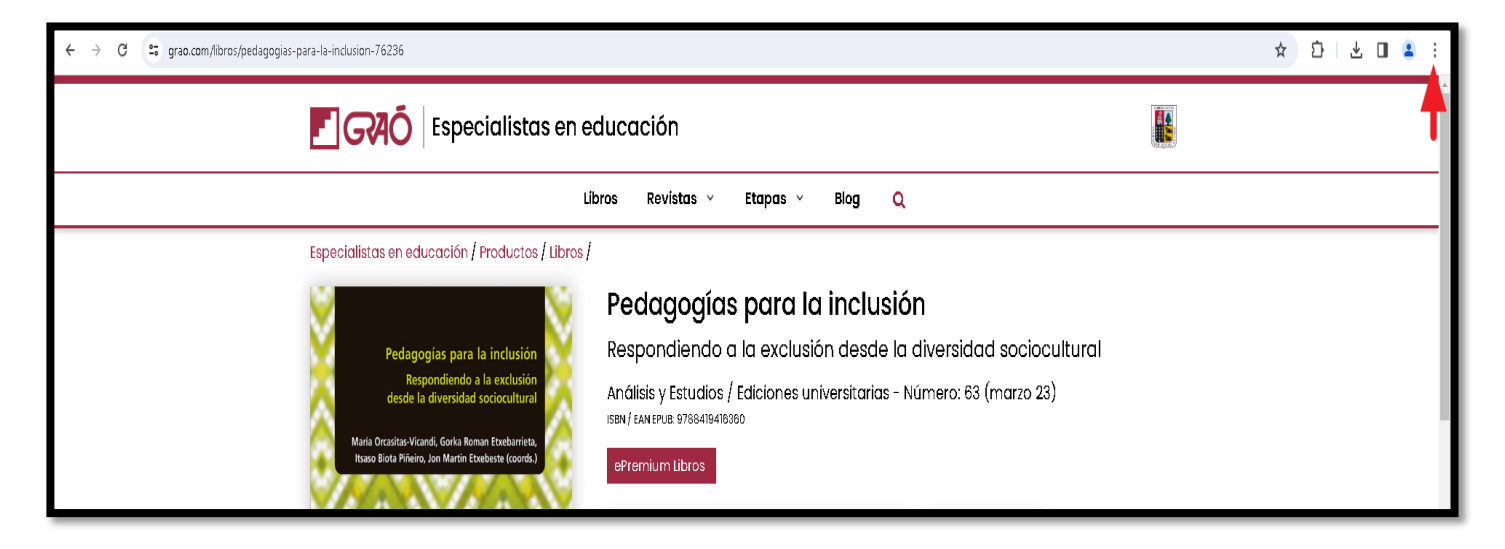

#### 2) POSTERIORMENTE SELECCIONE "EXTENSIONES" Y ELIJA "GESTIONAR **EXTENSIONES"**

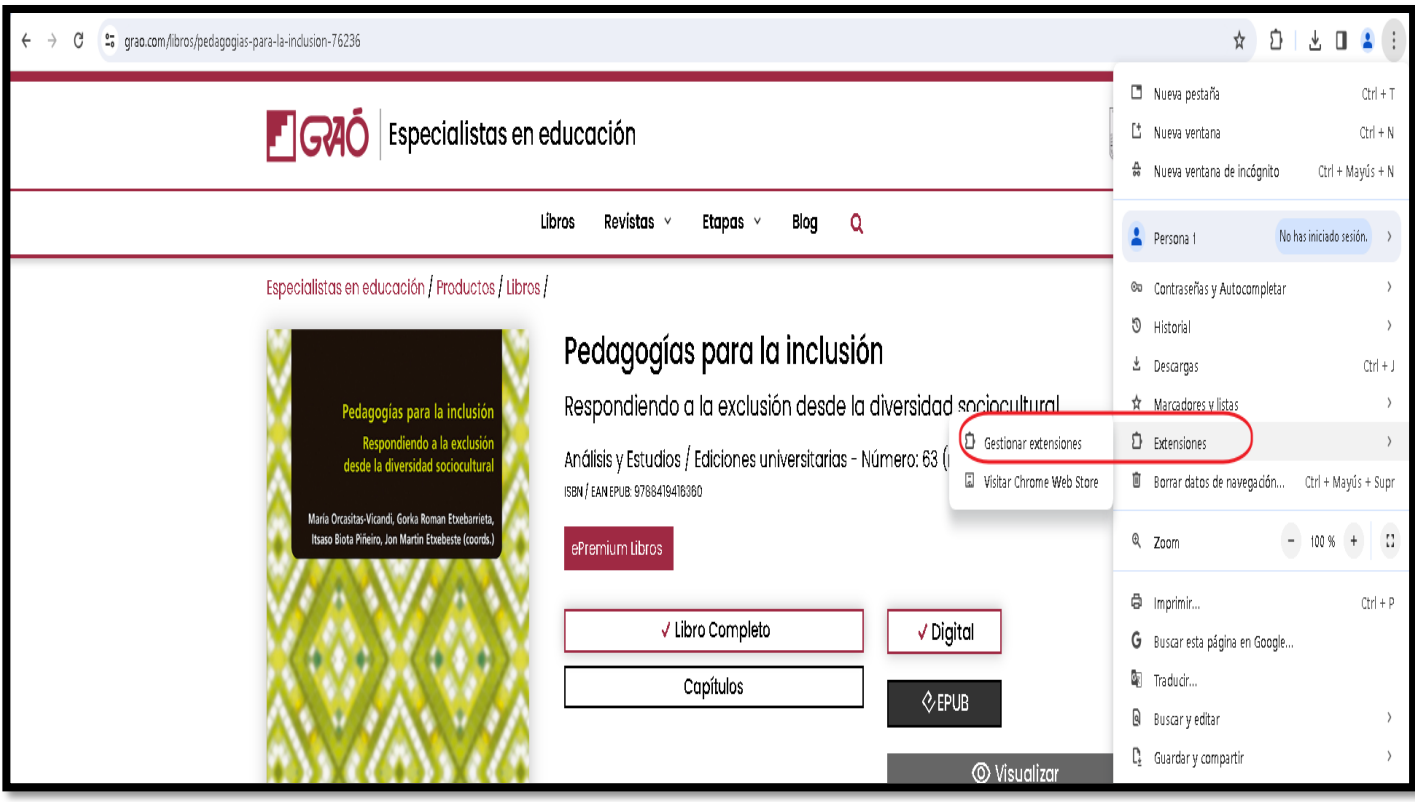

# **3) APARECERÁ LA SIGUIENTE PANTALLA , DE CLICK EN "CHROME WEB STORE"**

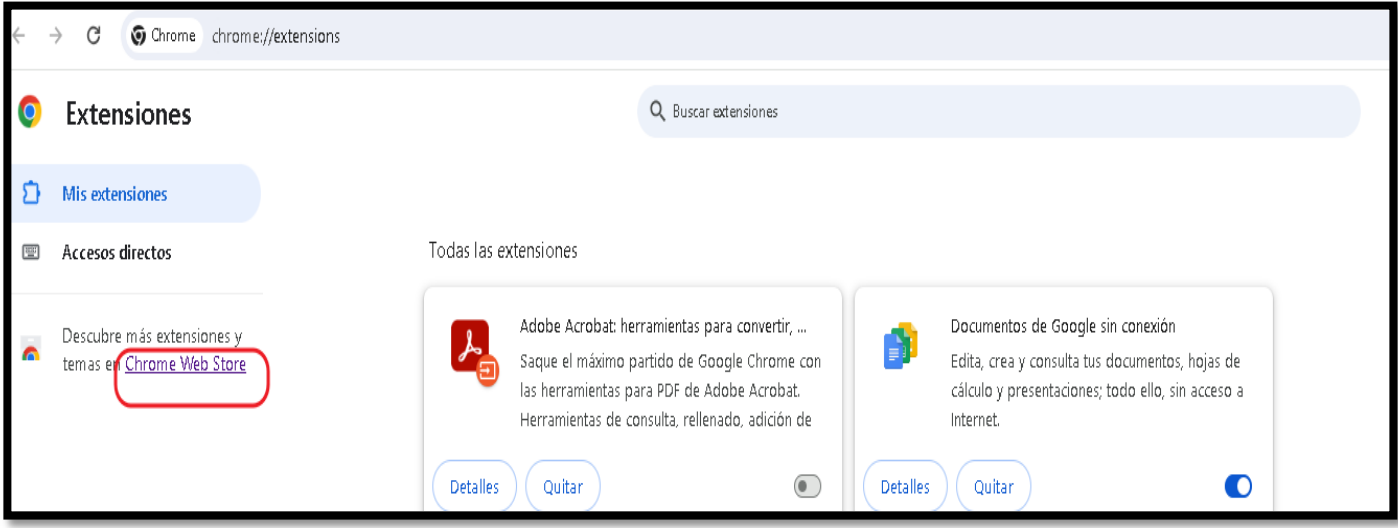

## **4) LUEGO ESCRIBA "epubreader" ELIJA LA EXTENSIÓN QUE APARECE (ícono de libro)**

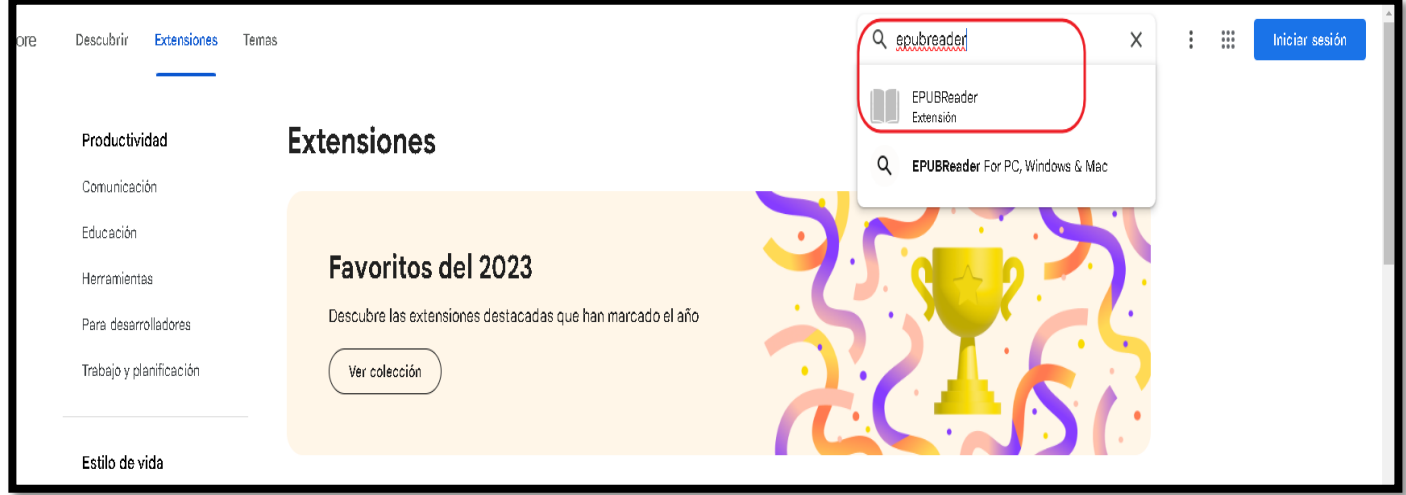

**5) CLICK EN "AÑADIR A CHROME"**

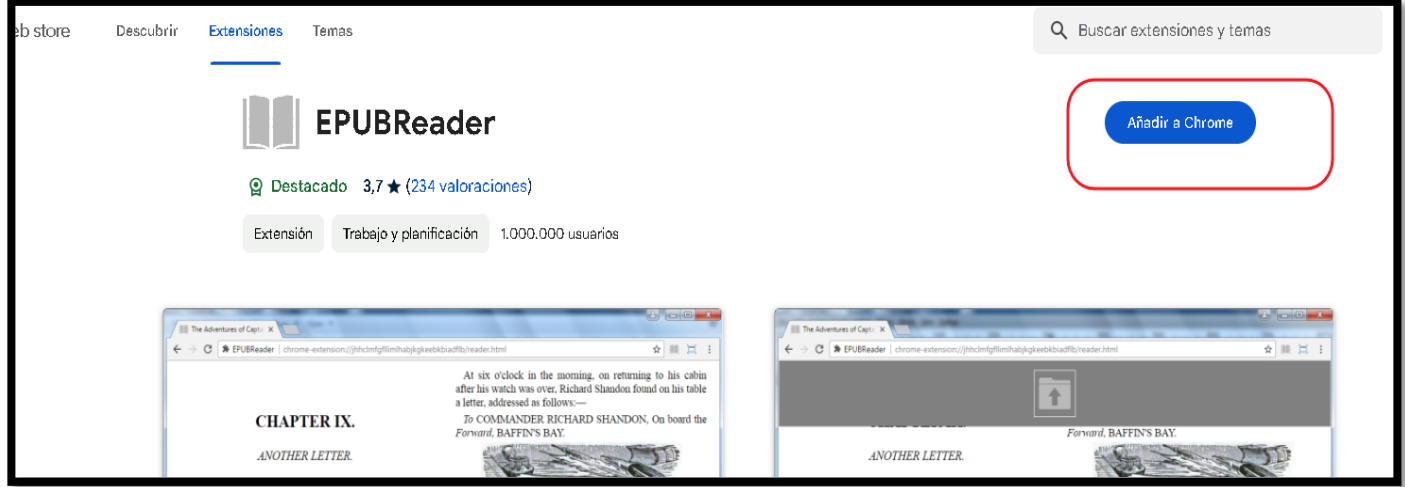

#### **6) VUELVE A PREGUNTAR … CLICK EN "ANADIR EXTENSIÓN"**

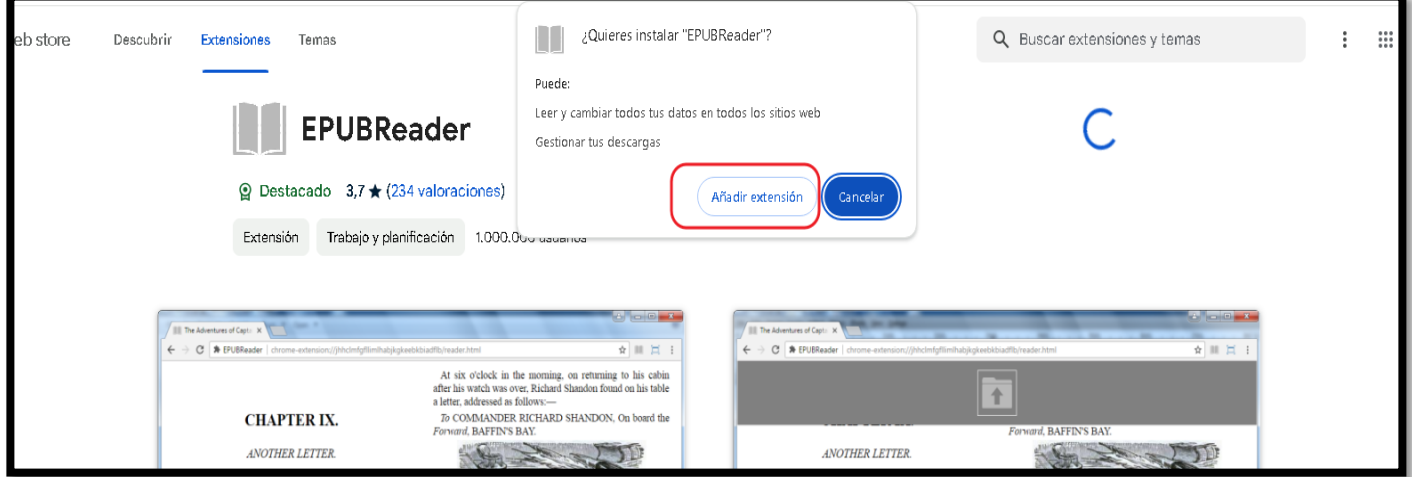

### **7) UNA VEZ AÑADIDO SE PRESENTARÁ LA SIGUIENTE PANTALLA**

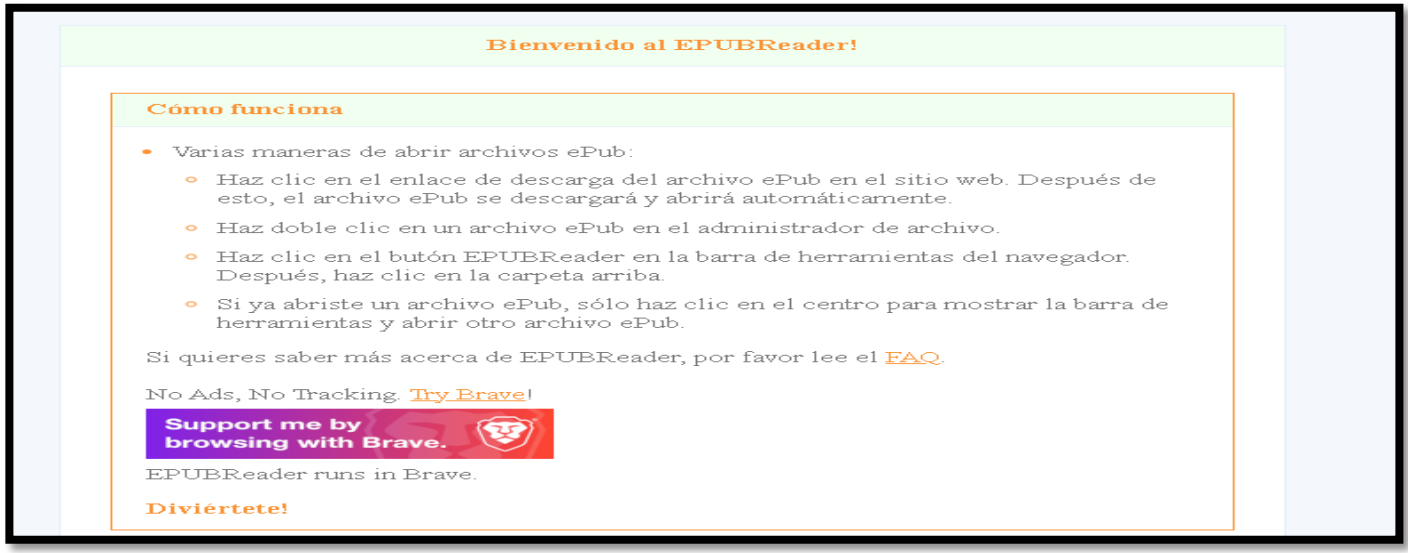

# **8) FINALMENTE LE APARECERÁ LA NUEVA EXTENSIÓN AÑADIDA**

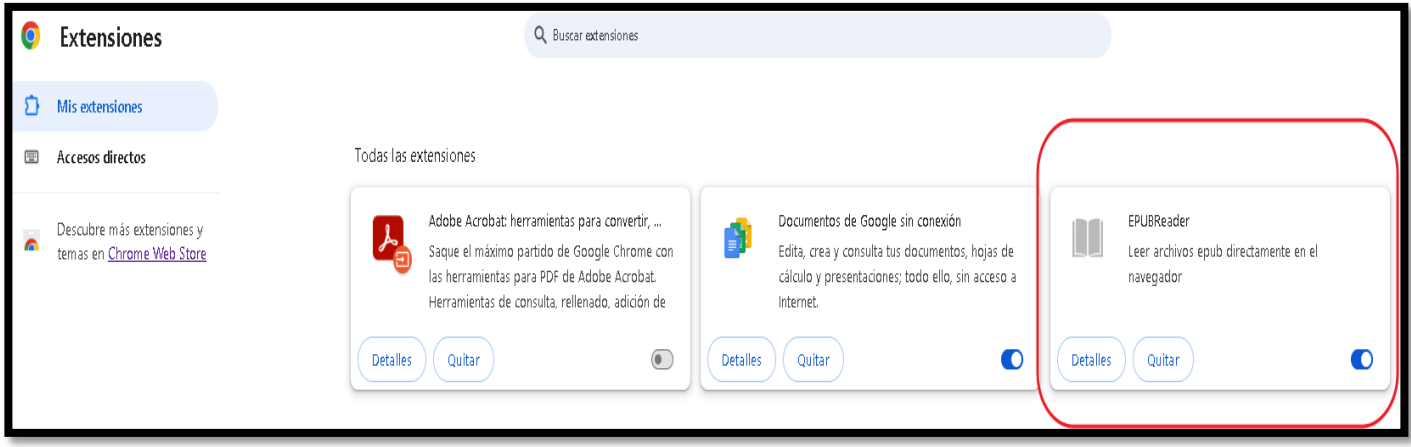

- **9) LA EXTENSIÓN ESTA CONFIGURADA POR DEFECTO PARA LIBROS EPUB EN LÍNEA, SI DESEA VER LIBROS EPUB YA DESCARGADOS EN SU EQUIPO, REALIZAR LOS SIGUIENTES PASOS:**
- **a) Ingresar a su carpeta de descargas y seleccionar archivo .epub (click botón derecho mouse), seleccionar opción "Abrir con…"**

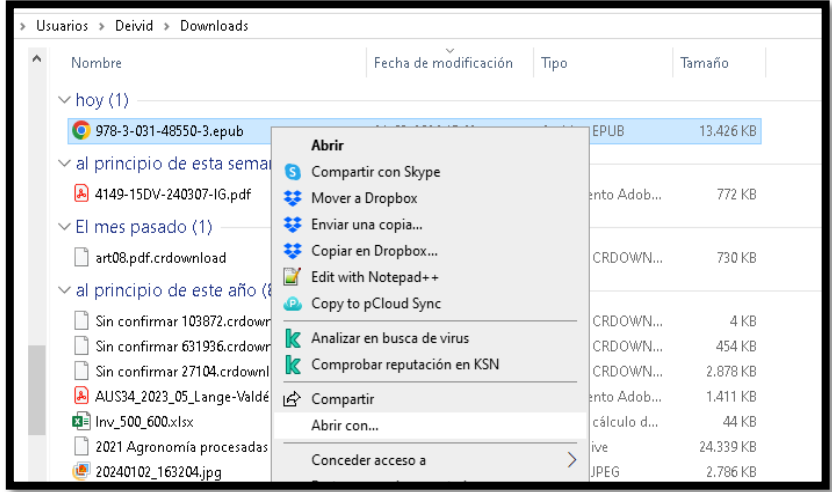

**b) Luego seleccionar "Google Chrome", activar casilla "Usar siempre …" y click en "Aceptar"**

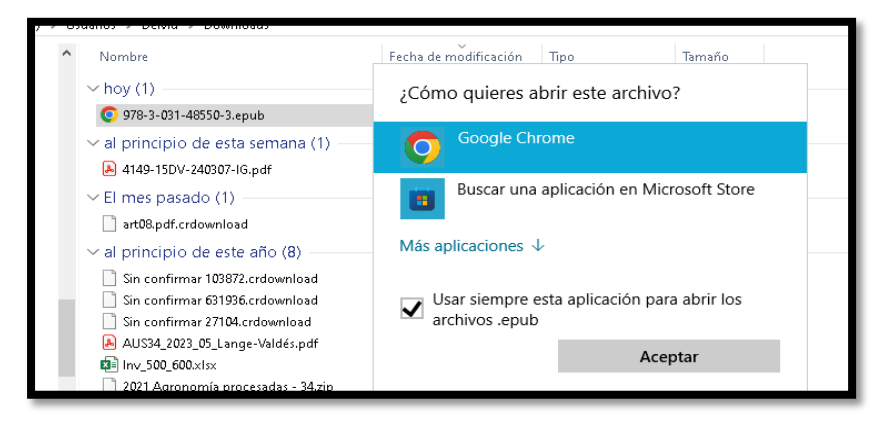

**c) Finalmente ingresar a la configuración de la Extensión "EPUBReader" en su navegador Google Chrome y activar la opción "Permitir acceso a URL de archivo"**

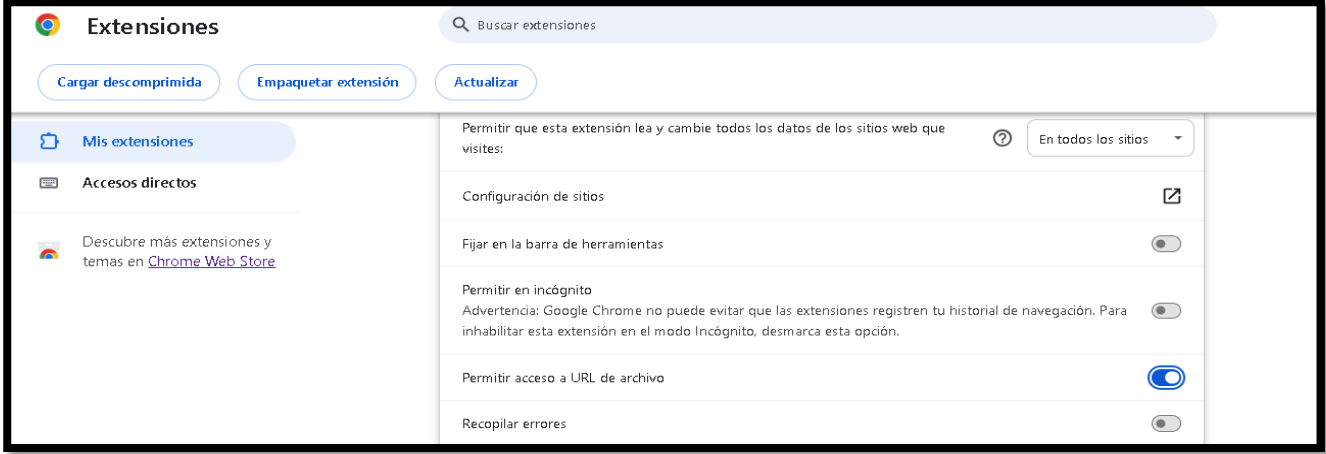